## 외부 스케치 파일을 불러와 모델링의 완성도를 높이고 예제 파일을 실습해보자

## 템플릿활용 토퍼 제작

# 3D모델링 실습 :

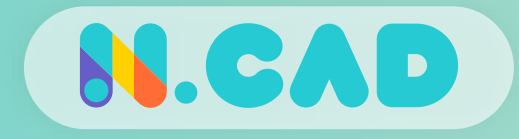

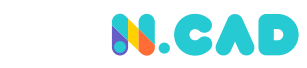

## 템플릿활용 토퍼 제작 SVG파일 특징

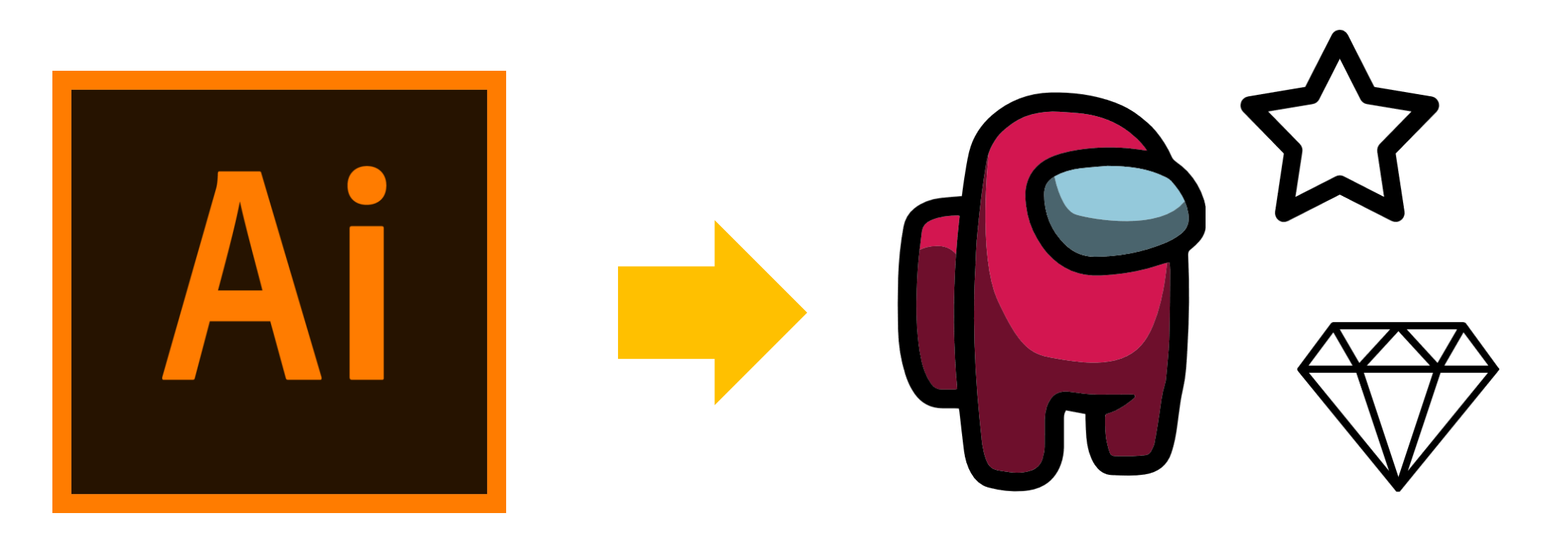

SVG파일은 백터(Vactor)방식으로 만들어진 이미지이며

주로 2D/3D편집 프로그램에서 사용되는 파일이다.

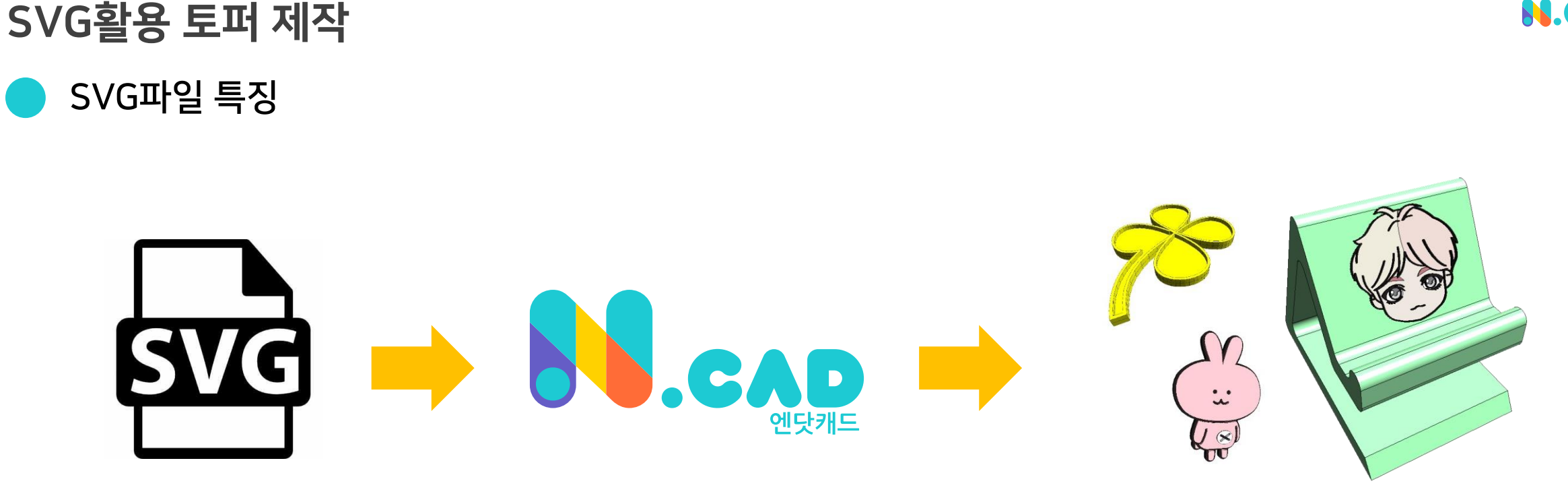

< 2D데이터 > < 2D/3D편집 > < 3D모델링 >

소스 출처 : KAKAO, KH VATEC

**N.CAD** 

엔닷캐드에서 가져오기 Ctrl 수 0 로 도형 데이터로 불러 온 뒤 도구들을 활용하여 3D모델링 작업이 가능하다. 주로 모델의 완성도를 높일 때 사용한다.

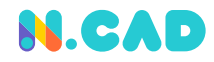

## SVG활용 토퍼 제작

SVG활용 예시

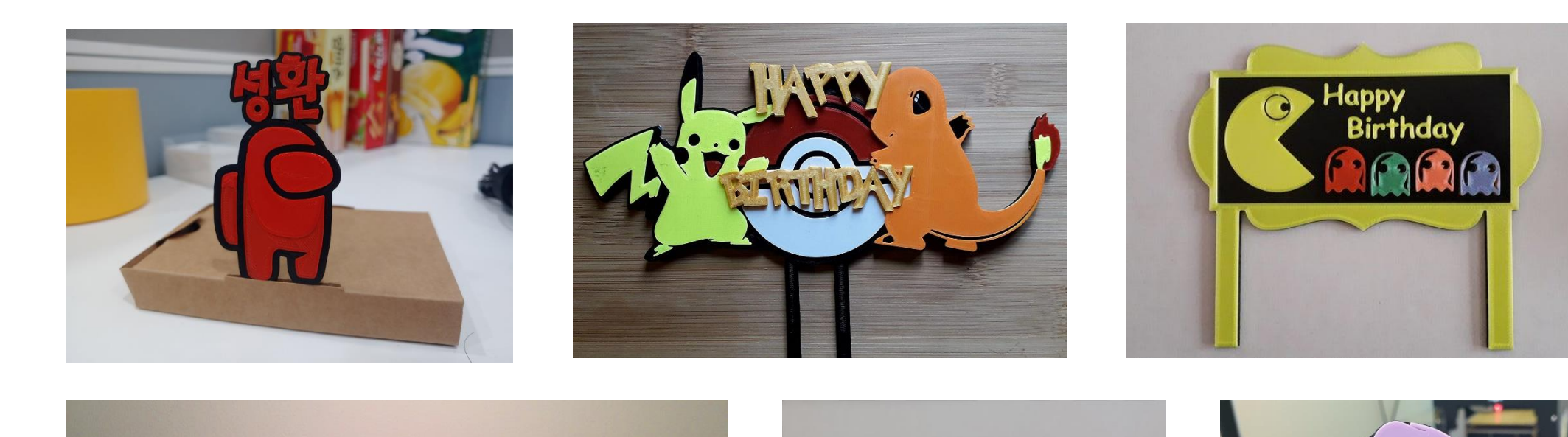

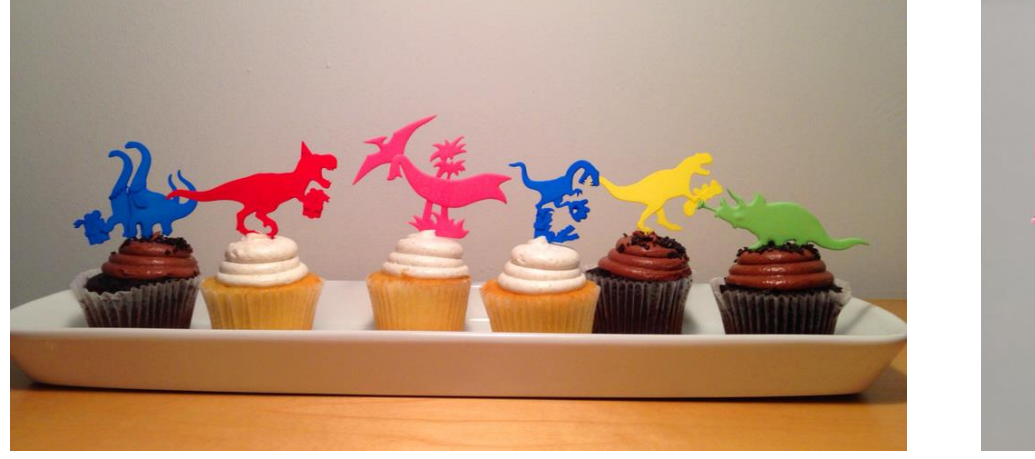

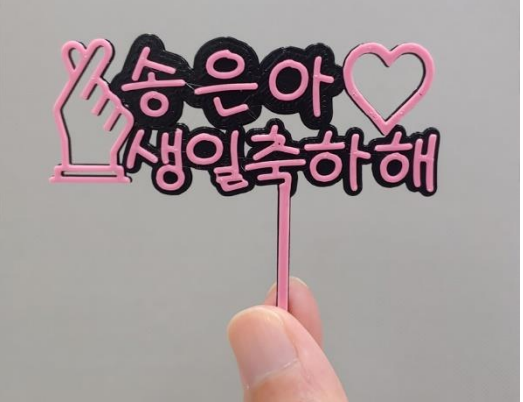

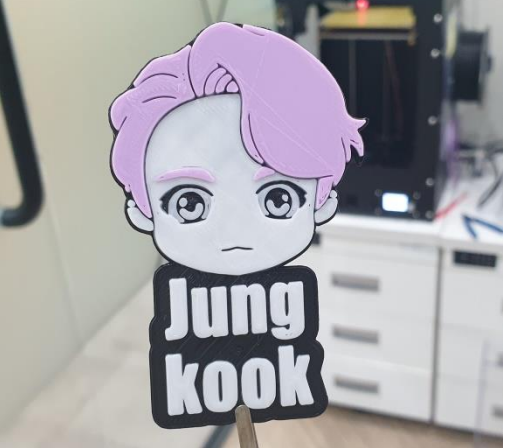

파일 > 가져오기 Ctrl - 1 명령으로 원하는 템플릿을 선택

템플릿 원본 크기에 비례하여 이미지 크기가 정해져 있으므로 원하는 크기에 맞춰 비율을 조절 (예제 모델링은 10%로 진행)

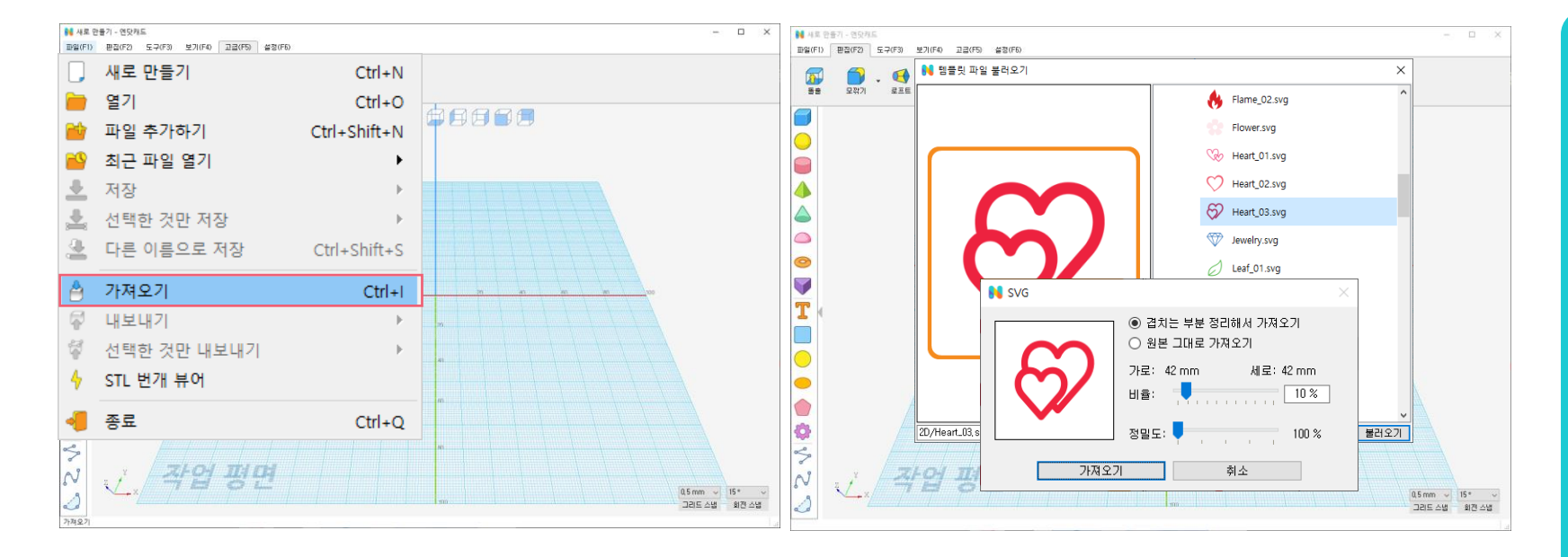

SVG파일은 불러왔을 때 저장 됬을 때의 색상이 그대로 따라 온다.

템플릿 파일 불러오기

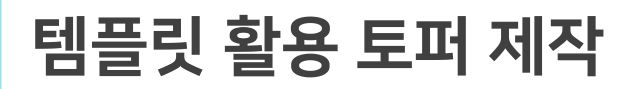

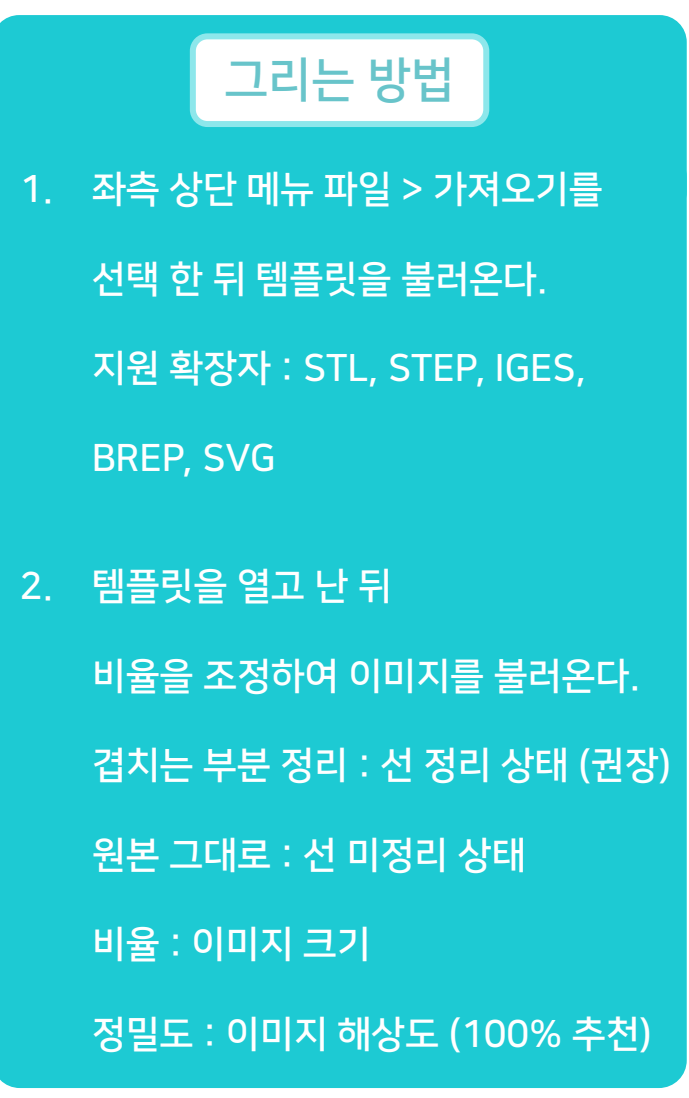

5

#### TIP 만들고자 하는 토퍼의 사이즈를 감안하여 템플릿과 글자의 크기를 조정한다.

글자 편집하기 [<u>الله</u>] 도구를 사용하여 원하는 2D작업을 원활하게 하기 위해 위에서 보기  $\left[\begin{matrix} 1 \\ 1 \end{matrix}\right]$  도구로 화면을 전환 글자를 입력한 뒤에 위치에 맞춰 적용 버튼을 누르거나 마우스 클릭으로 그리기 완료

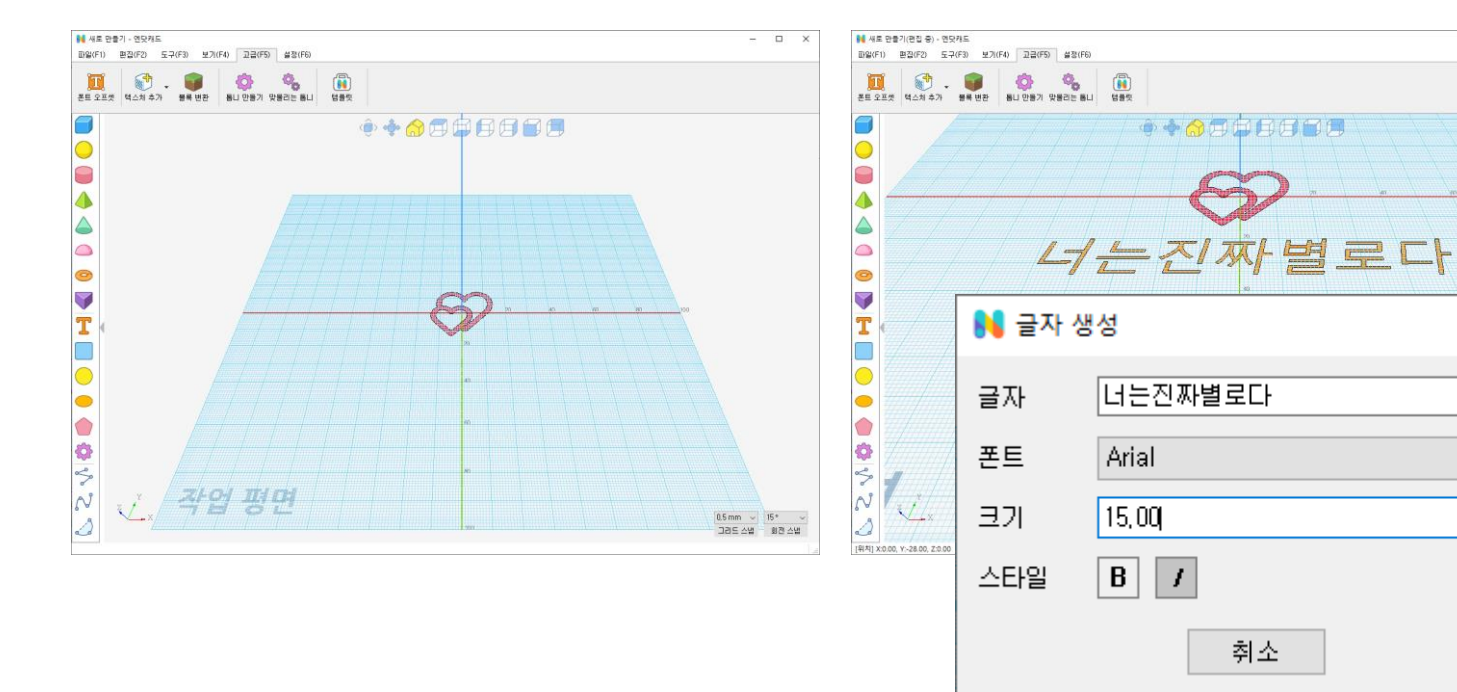

## 원하는 글자 입력

템플릿 활용 토퍼 제작

├─<mark>∫</mark> 아이콘을 사용해 화면 보기를 위에서 보기(TOP)으로 전환 한다.  $2.$  <mark>이</mark> 아이콘을 사용하여 글자 내용을 입력한 뒤 격자에 위치 시킨 뒤에 그리기를 완성한다. 3. 글자 입력 상자의 내용은 다음과 같다. [글자] : 글자의 내용을 입력 [폰트] : 글씨체를 변경 [크기] : 글자의 크기를 변경 (높이 기준) [Bold] : 글자를 굵게 [Italic] : 글자를 기울게 [각도] : 글자를 회전

그리는 방법

 $- \quad \Box \quad \times$ 

X

 $\checkmark$ 

÷

**SLCAD** 

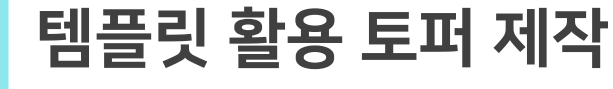

**N.CAD** 

원하는 글자 입력

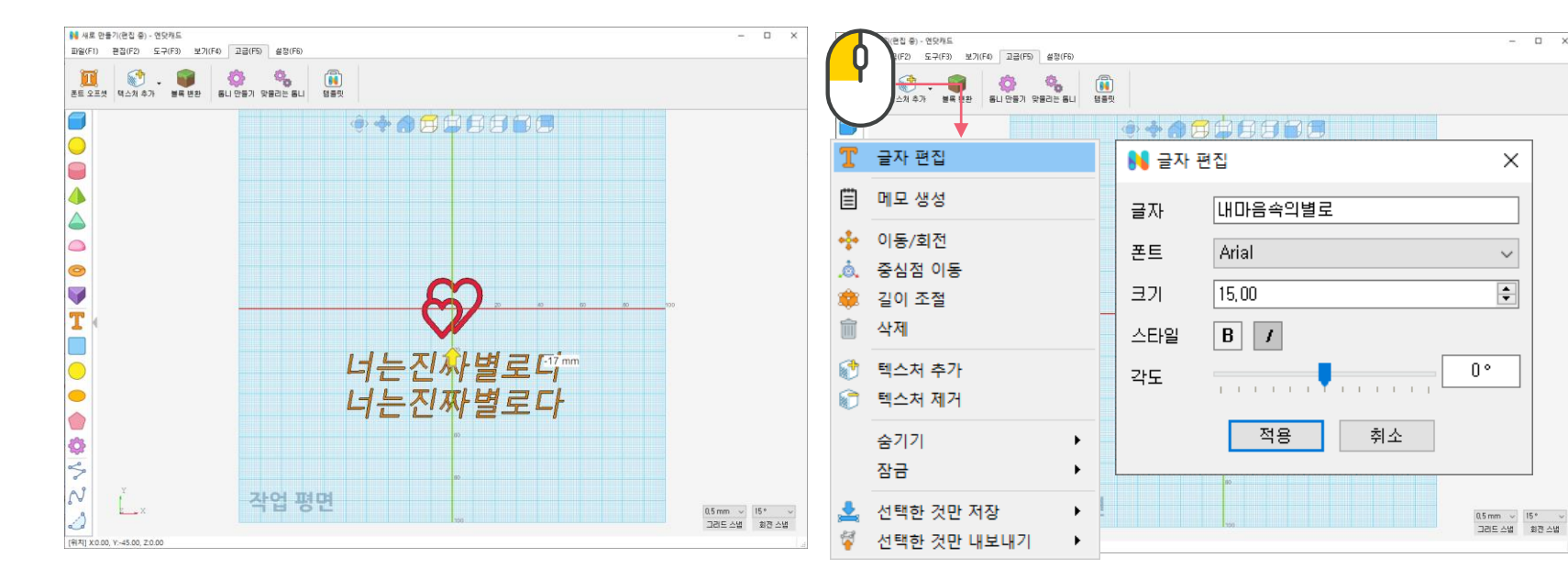

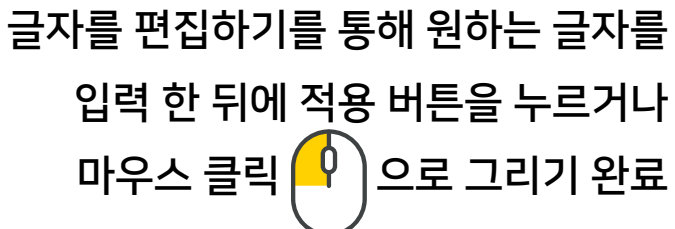

글자를 선택 하여 복사/ 붙여 넣기 후 이동 핸들로 글자의 위치를 조정

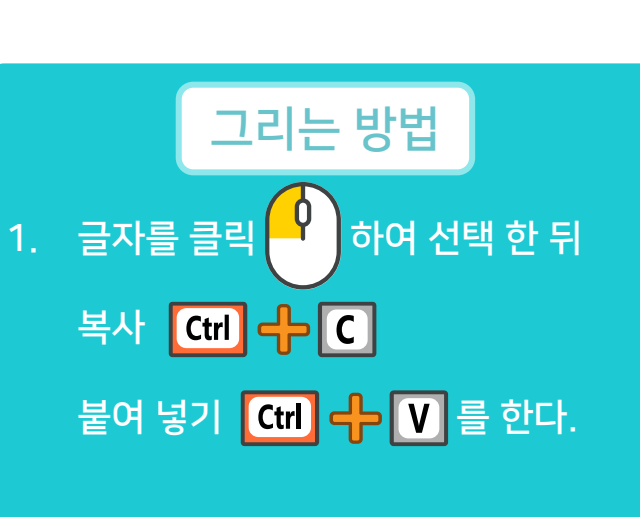

 $\qquad \qquad -\qquad \Box \qquad \times$ 

2. 복제된 글자를 이동 핸들을 이용해 위치를 조정 해 준다.

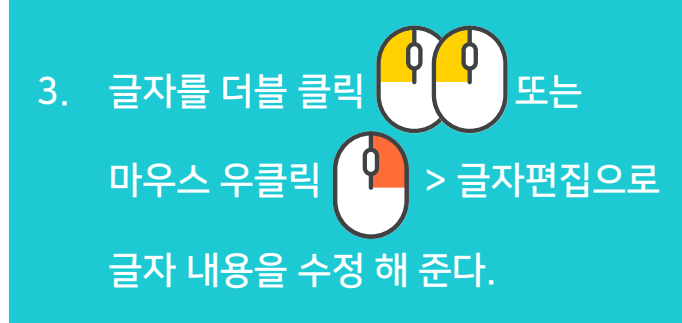

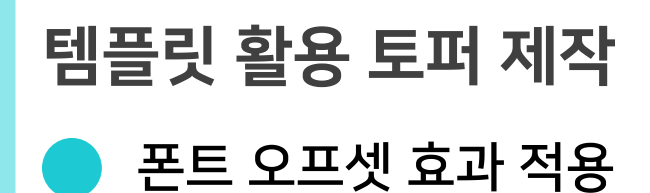

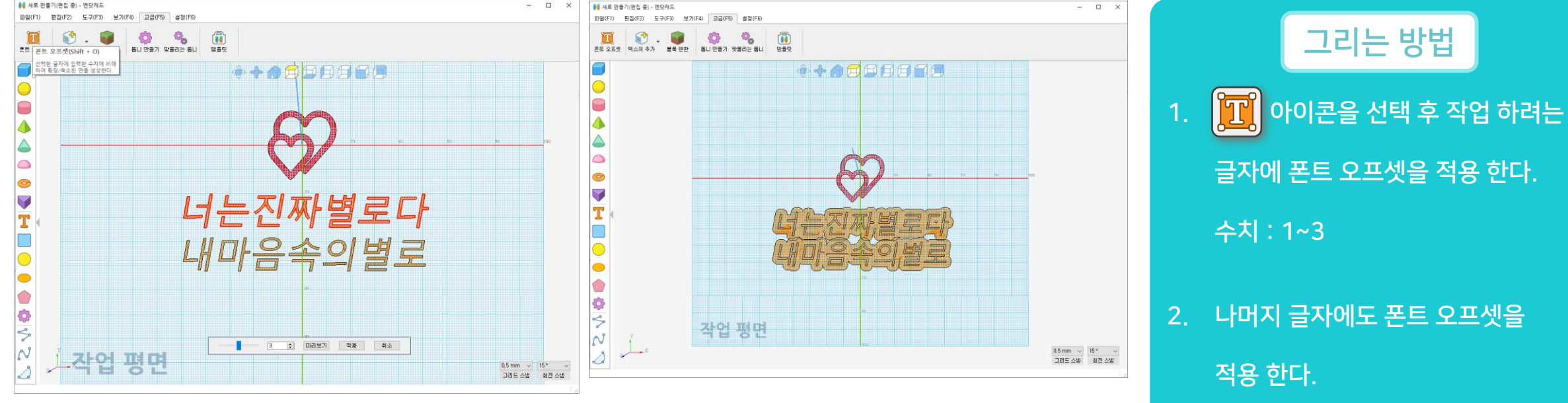

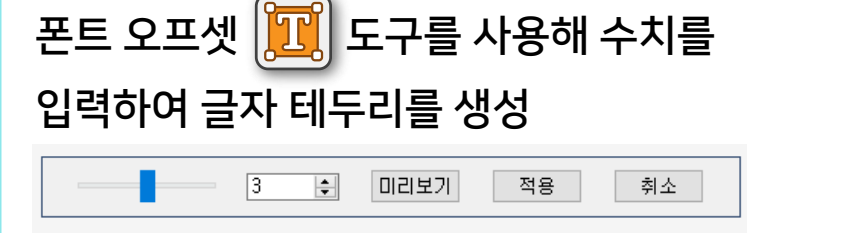

남은 글자에도 같은 크기로 글자 테두리를 생성

폰트 오프셋은 글자에만 적용 가능하고 크기 마다 적용 가능한 수치가 제한되어 있으니 참고 한다.

**N.CAD** 

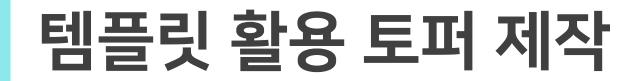

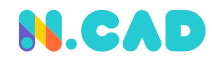

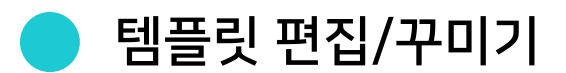

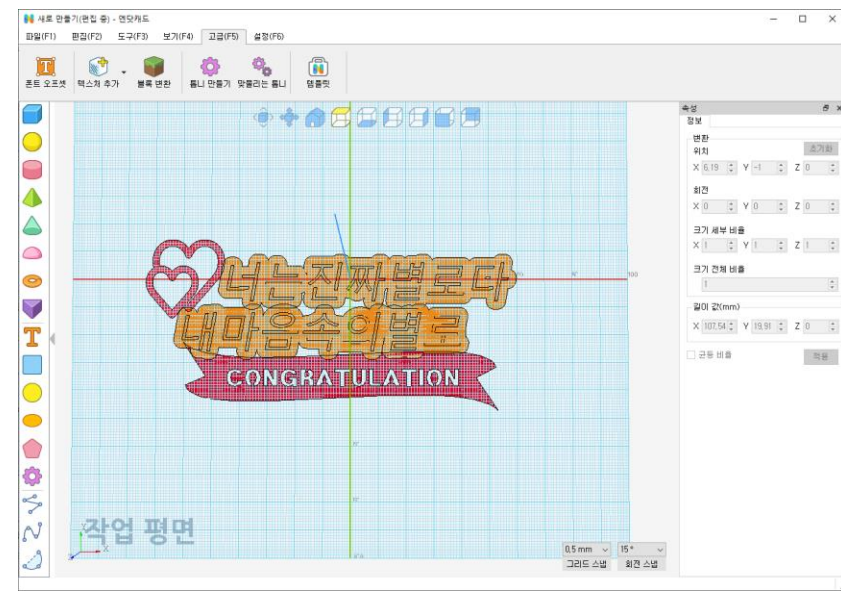

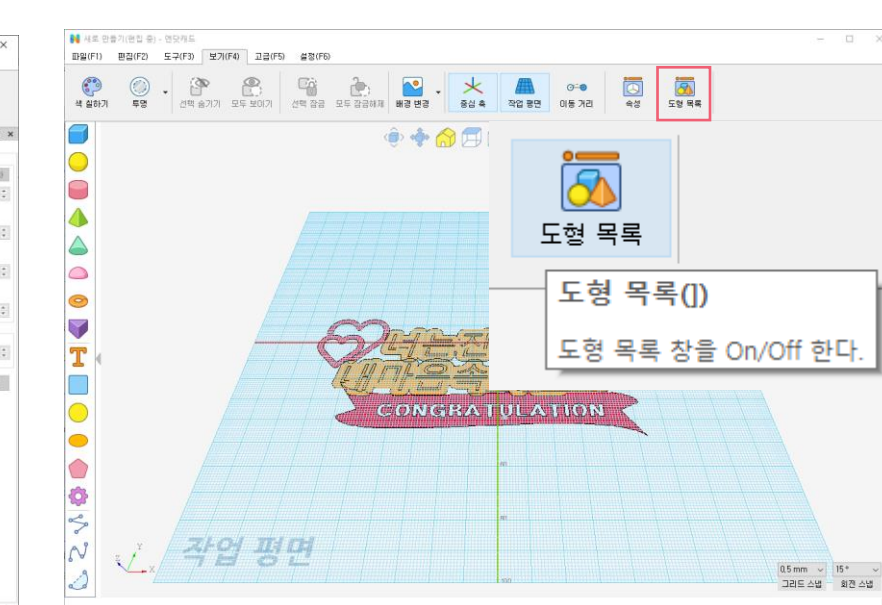

파일 > 가져오기 ctrl 수 ① 를 이용하여 원하는 템플릿을 추가하고 이동/회전  $\left\lceil \frac{1}{2} \right\rceil \triangleq 0$ 용하여 위치를 조절

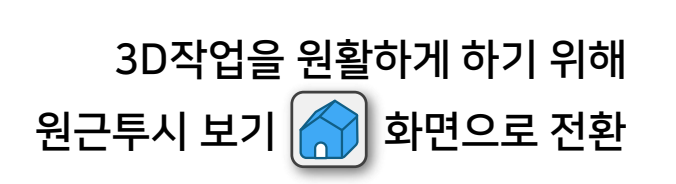

보기 > 도형 리스트 옵션 활성화

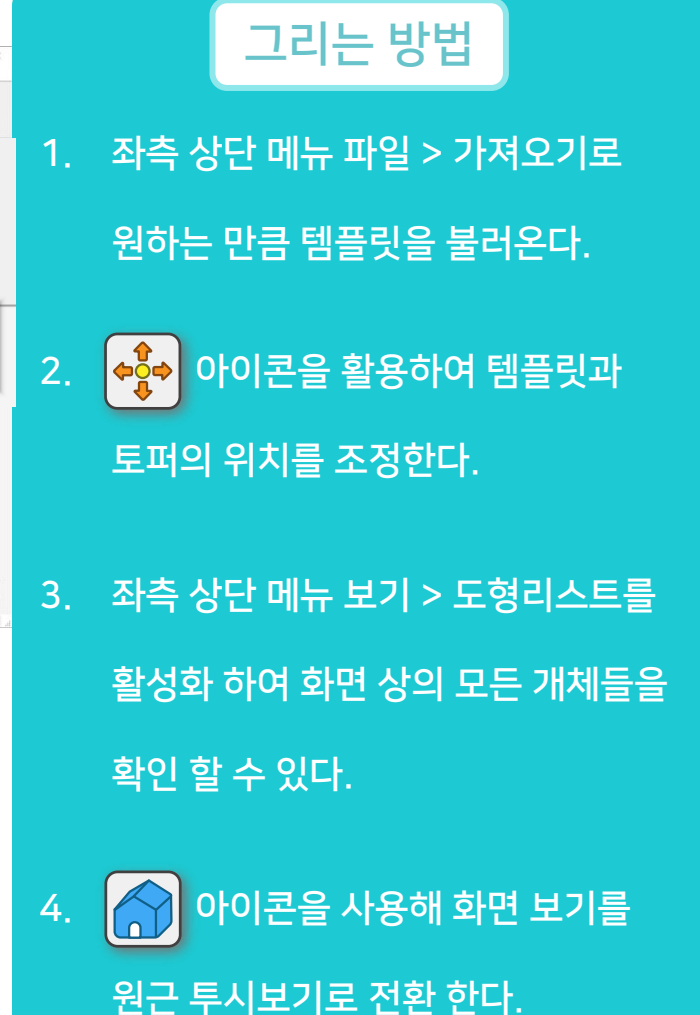

2D는 높이 정보가 없어서 원하는 개체 선택이 어렵기 때문에 도형 리스트를 활용하여 선택 한다.

## 템플릿 활용 토퍼 제작

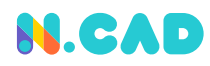

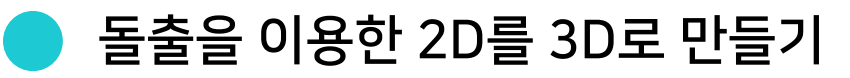

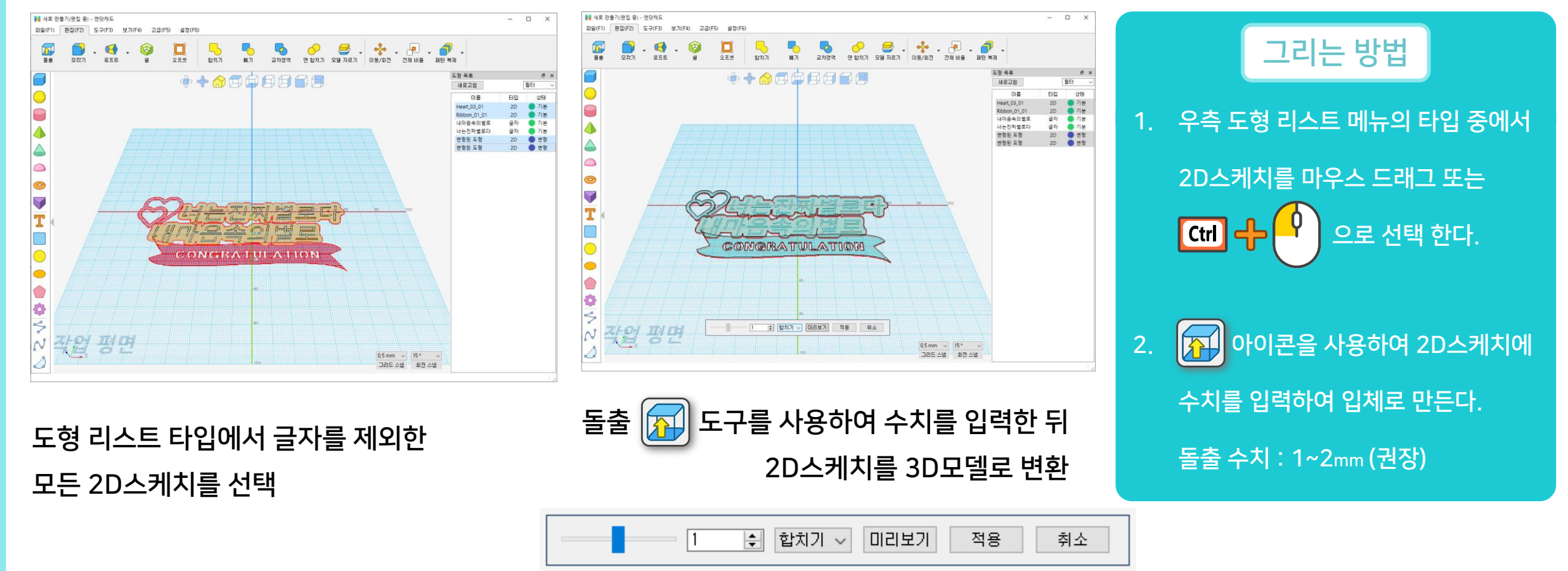

## 템플릿 활용 토퍼 제작

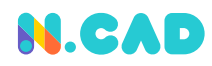

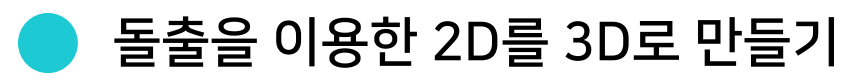

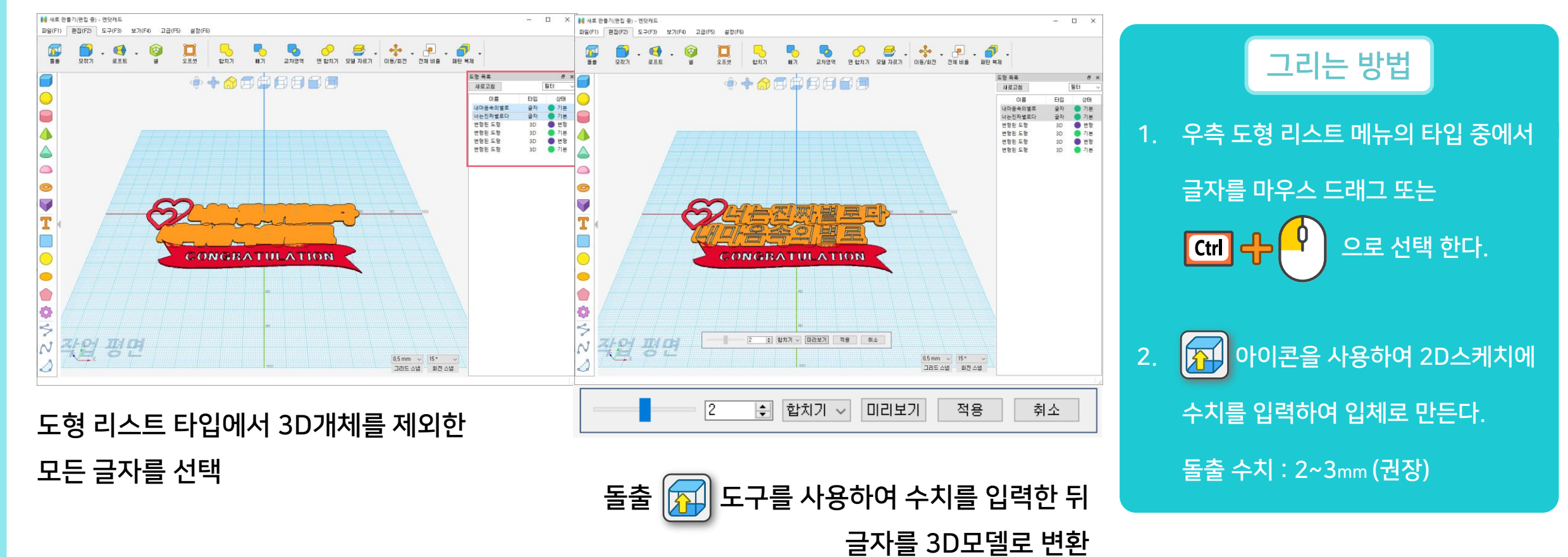

## 템플릿 활용 토퍼 제작

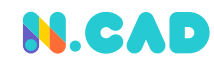

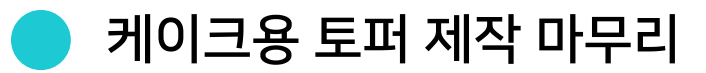

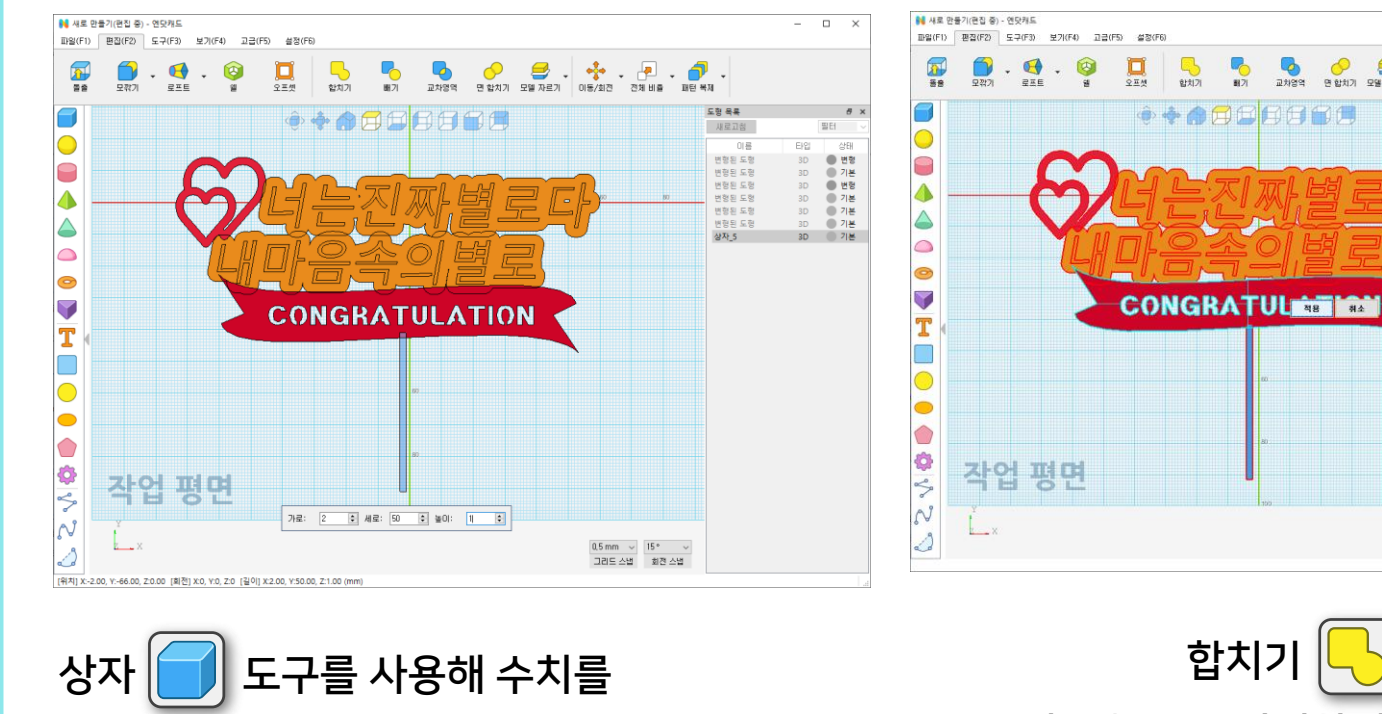

-3D 한 번 분<br>3D 3D 한 가 변 분<br>3D 3D 7가 가<br>3D 3D 3D 3D  $\int$  아이콘을 선택 후 마우스를 이용하여 상자를 배치한다. 2. 화면 아래쪽에 크기 조절 상자가 나타나게 되면 수치를 입력한다. 가로: 2mm 세로: 50mm 높이: 1mm 3. <mark>니 )</mark> 아이콘을 사용해 모든 모델을

그리는 방법

합치기 │└ │ 도구를 사용하여 모델들을 모두 선택하여 한 덩어리로 합침

 $-$  0  $\times$ 

필터

 $B.4.0.0$ 

 $0,5 \text{ mm} \sim 15$  $\mathbb{E} \Delta \mathbb{S} \otimes \mathbb{R} = \mathbb{E} \otimes \mathbb{E}$ 

開開開開

도형 유료

相信卫祖

변형된 도형

면<br>면접된 도행<br>면접된 도행<br>면접된 도행

ASE ES<br>ASE ES

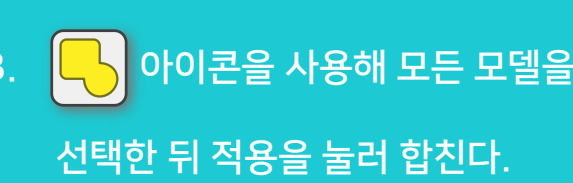

 $\vert$ 50 가로: 12 H 세로: E 높이:

입력하여 토퍼 중앙 아래에 배치

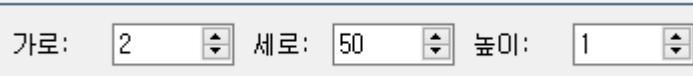

합치기 사용 시 복잡한 도형을 동시에 작업하면 성능이 저하될 수 있으니 주의 한다.

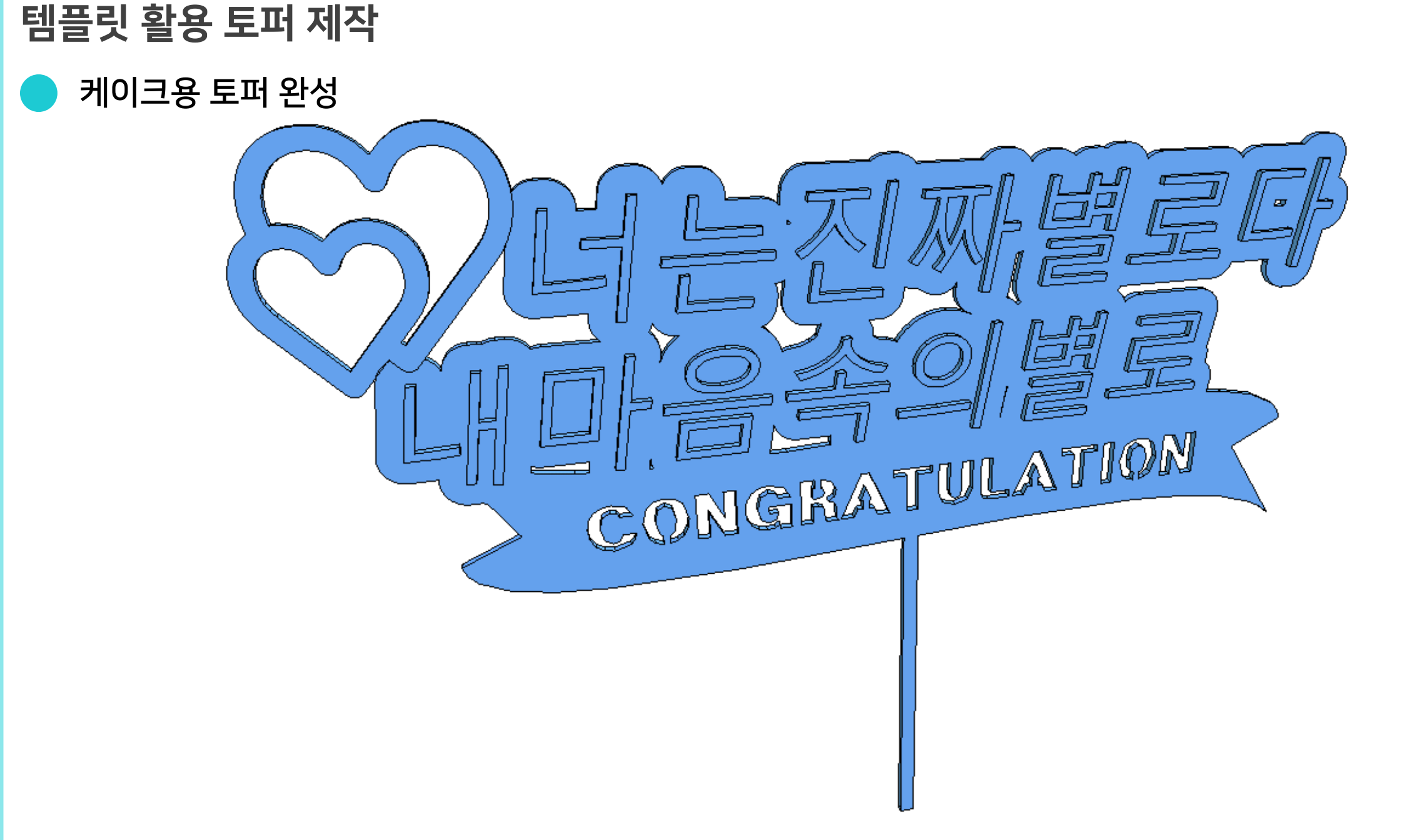

**N.CAD**